## Job Aid Manager

**PEP** 

ONLINE

Employee & Organizational Development The University of New Mexico Performance Evaluation Process

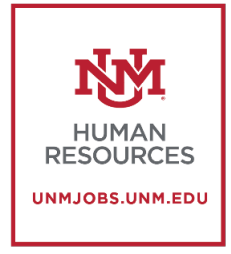

*The Following tasks are completed within the Manager Evaluation of the Employee*

## **Reopen a previous step in the Review Process**

- **What is it?** It is a way to return your employee's evaluation to them for correction or edits.
- As a manager you may need to reopen a step in an employee's evaluation. This could be because an employee did not enter in all their 2019 goals before they submitted the review, or they need to change or add something to their self-evaluation. Remember that you can only reopen one step at a time. Once you reopen the step the link will appear on the employee's tasks on their UNMJobs homepage.
- Click on **"Complete Manager Evaluation"**

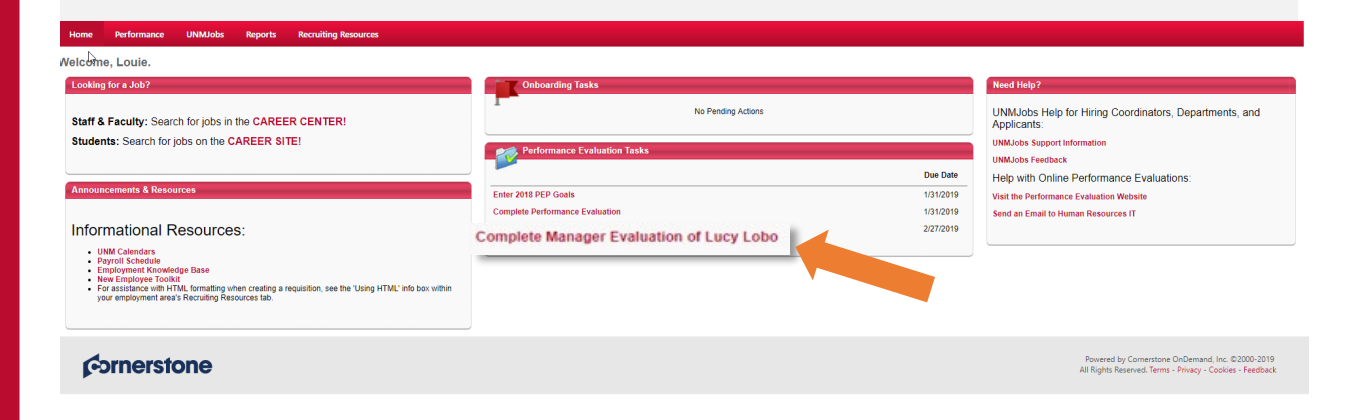

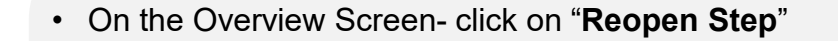

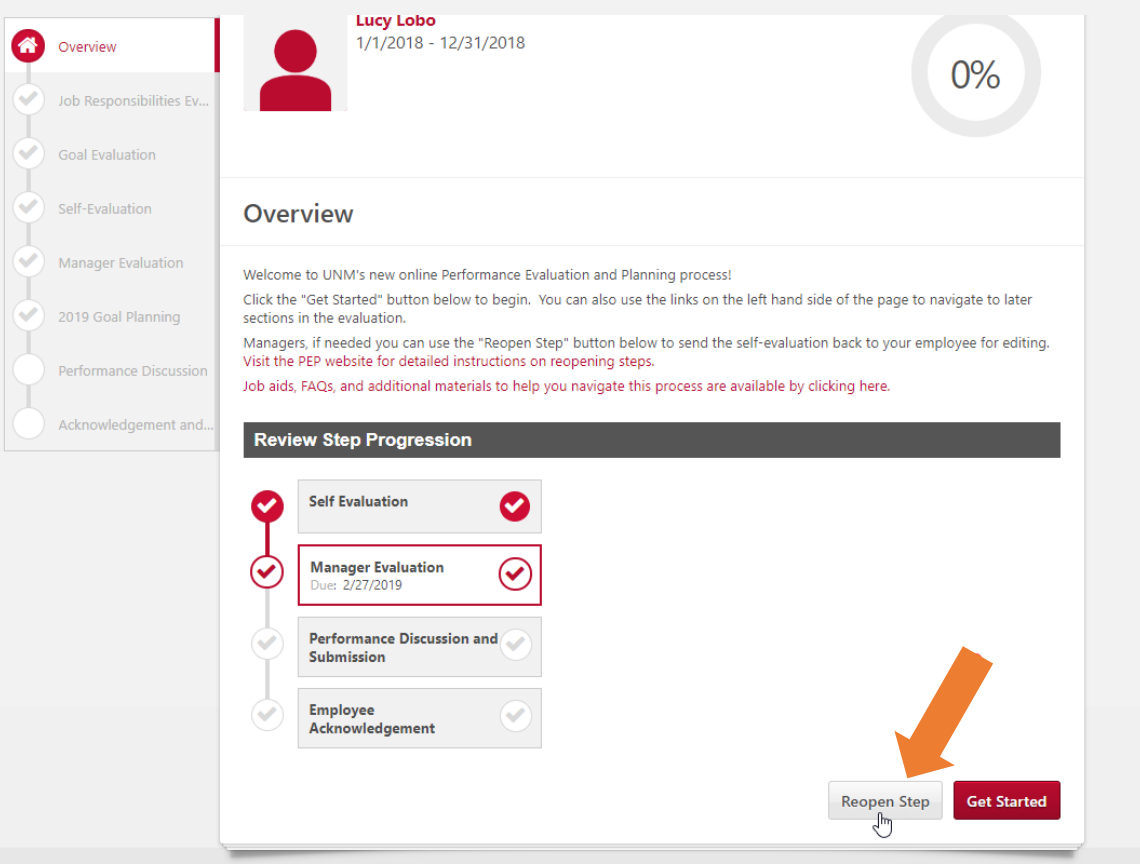

• On the Overview Screen- click on "**Reopen Step**" **• Click on the step you wish to reopen. You** *may only open one step at* **<b>•** Click on the step you wish to reopen. You *may only open one step at a time.*

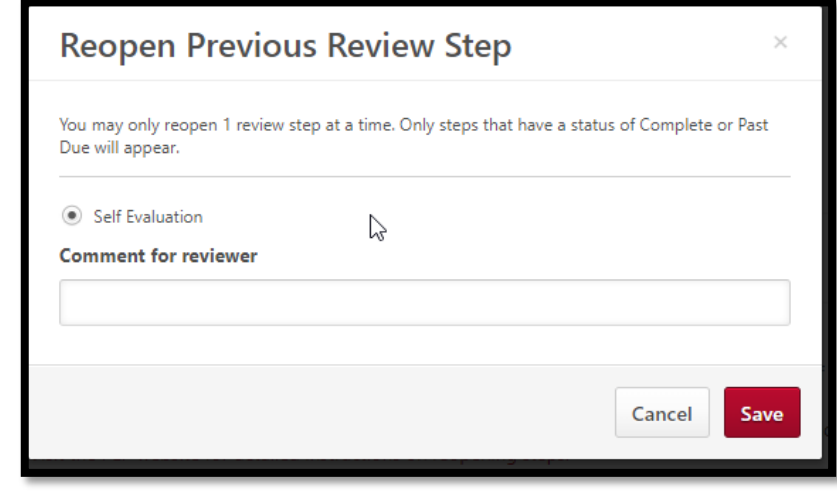

- Put the reason you are reopening the step in the "**Comment for Reviewer**" box
- Click "**Save**" and the link will reappear on the employee's UNMJobs homepage.

## **Adding a Co-Planner**

- **What is it?** It is a way for managers to share the ability to rate or comment on their employee's performance evaluation with another person.
- There are many reasons that you may need to add a co-planner to a Performance review. An employee may be very new in the department and it would be more appropriate for their previous manager to complete the review. A manager could be on sabbatical or away from the office. An employee may report to a retired staff member or someone who is not on campus most of the time.
- Keep in mind that the other planners and employee can see who made which comments and evaluations. *Also only one person can review a section at time so keep in communication with the other planners to decide who will do which step.*

## • Click on "**Complete Employee Evaluation"**

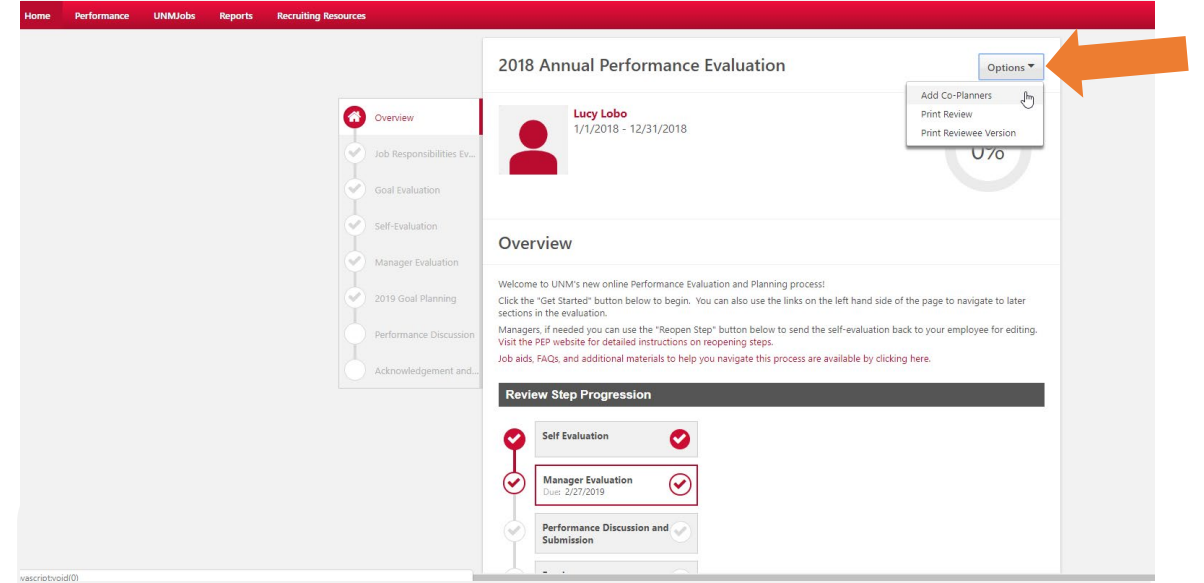

• From the Overview screen, click on the dropdown menu on "**Options.**" Choose "**Add Co-Planners**."

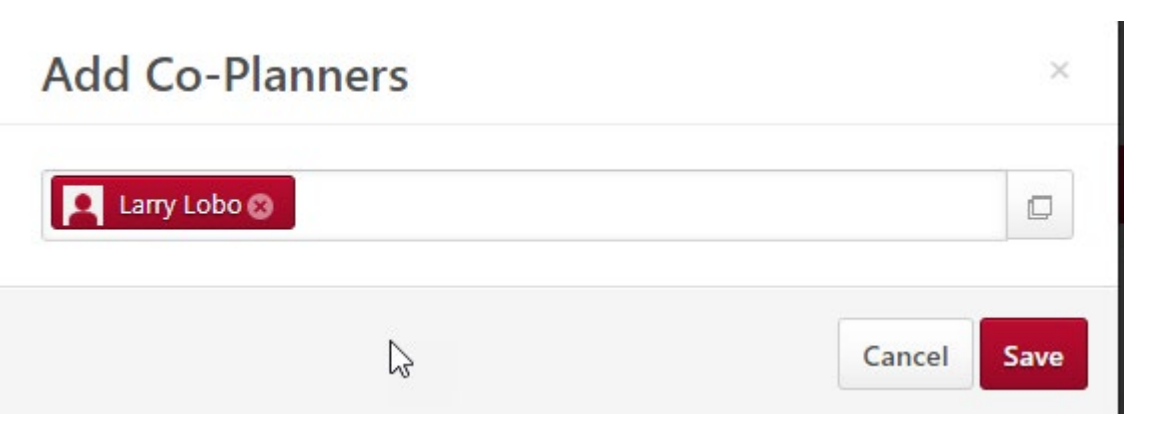

- Search for a user and then "**Select the user**"
- Click "**Save**" and the Co-Planner will receive a notification to complete the Manager Evaluation of the employee.
- *Remember that you need to discuss beforehand who will do which section of the review*.